**Муниципальное казенное учреждение "Информационно-методический центр учреждений культуры муниципального района Уфимский район Республики Башкортостан**

# **Оформление и модерация событий.Правила оформления события**

на платформе «PRO.Культура.РФ»

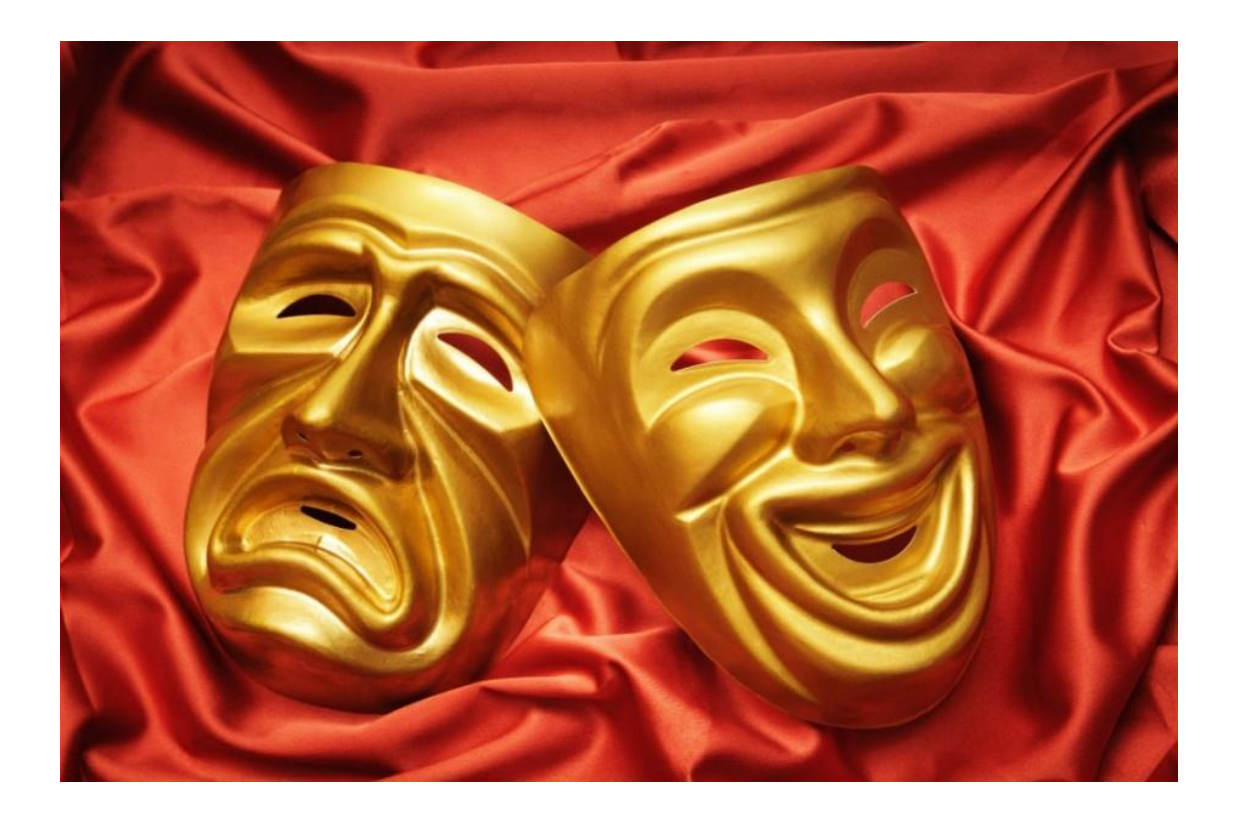

**2023 г.**

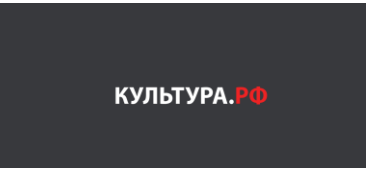

# **Содержание**

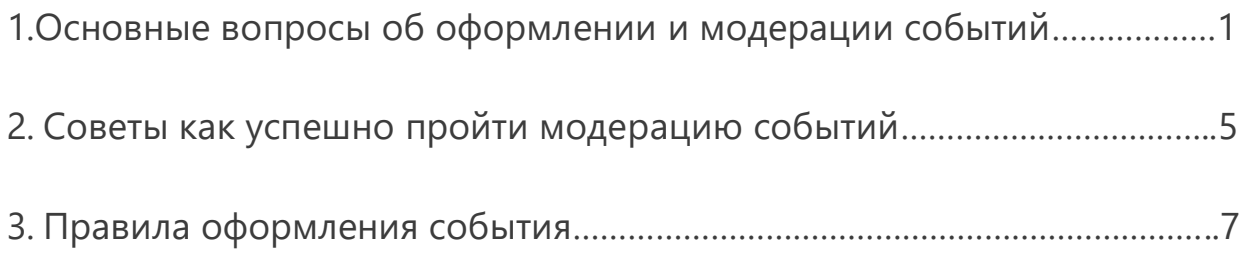

# **Основные вопросы об оформлении и модерации событий**

# *1. Как найти и отредактировать прошедшие события своего учреждения?*

Если вам необходимо, например, обновить дату в спектакле, нажмите вкладку «Прошедшие» в разделе «События» и выберите нужный анонс. Для этого можно использовать специальные фильтры справа – дата проведения, название и т. д. Откройте форму редактирования и внесите изменения.

После редактирования событие вновь попадет на проверку. В случае подтверждения информация на интернет-ресурсах будет обновлена автоматически.

# *2. В каком случае нужно заполнять поле «Организатор»? Если два учреждения добавляют одно и то же событие, какое из этих событий будет подтверждено?*

Заполнять это поле нужно, только если событие проходит не на площадке организатора.

Если событие подготовлено вашим учреждением, но проходит на чужой территории, укажите в качестве организатора *свое учреждение.*

Если событие подготовлено чужим учреждением, но проходит у вас, укажите в качестве организатора *учреждение, которое устраивает мероприятие.*

Если событие разместили два учреждения – организатор и владелец площадки, на которой состоится мероприятие, – право публикации остается за организатором.

Если у мероприятия два организатора и событие, не договорившись заранее, разместили оба, право публикации остается за учреждением, которое создало анонс первым.

Если событие подготовлено вашим учреждением и проходит на вашей площадке, организатора указывать не нужно – ваше учреждение по умолчанию считается организатором.

#### *3. Как правильно оформить место проведения события?*

1. Если нужно указать в событии место проведения, которое принадлежит учреждению.

Убедитесь в том, что это место добавлено вами в раздел «Места» учреждения, и прикрепите его к событию.

2. Если нужно указать в событии место проведения, которое не принадлежит учреждению.

Выберите место из выпадающего списка (если оно есть в системе) или укажите адрес и комментарий к адресу (название места проведения). Для этого попробуйте найти место по названию в каталоге: введите название в поле и выберите нужное место из выпадающего списка. Если место не нашлось, нажмите на фразу «укажите его адрес вручную», заполните форму и укажите в поле «Комментарий к адресу» полное название места проведения.

Справочная информация, которая поможет указать место проведения корректно:

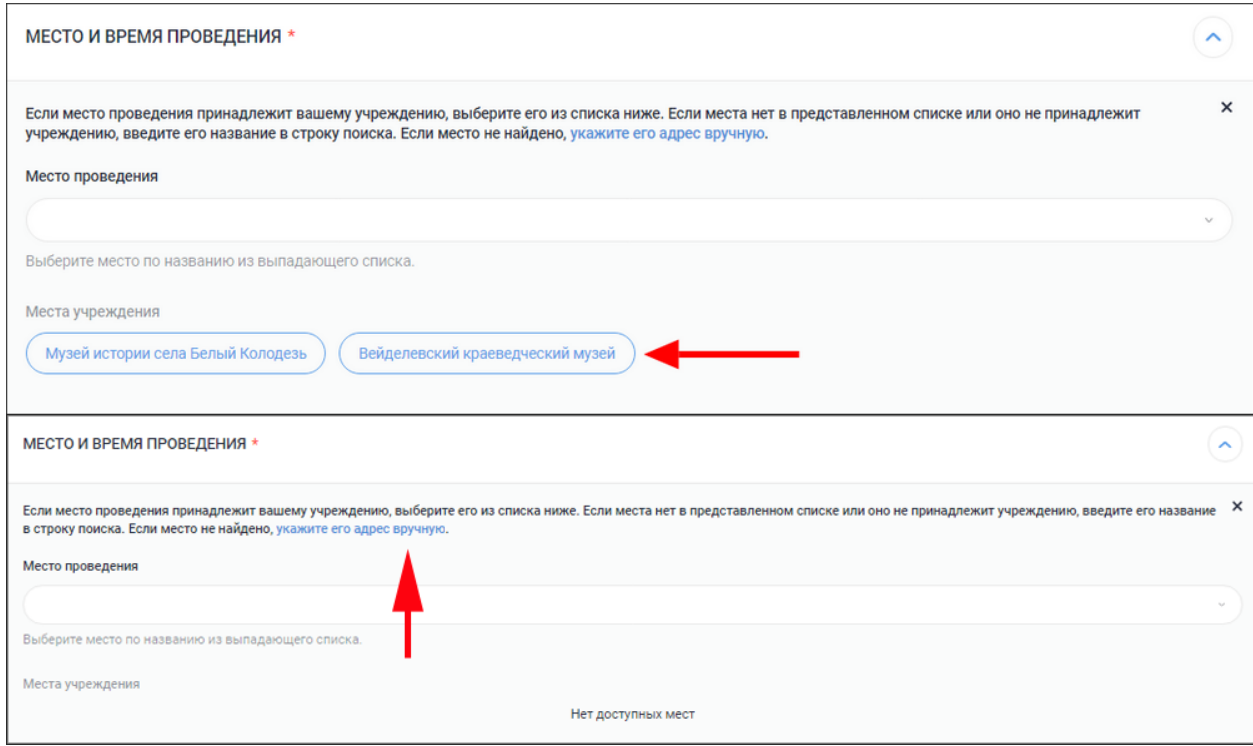

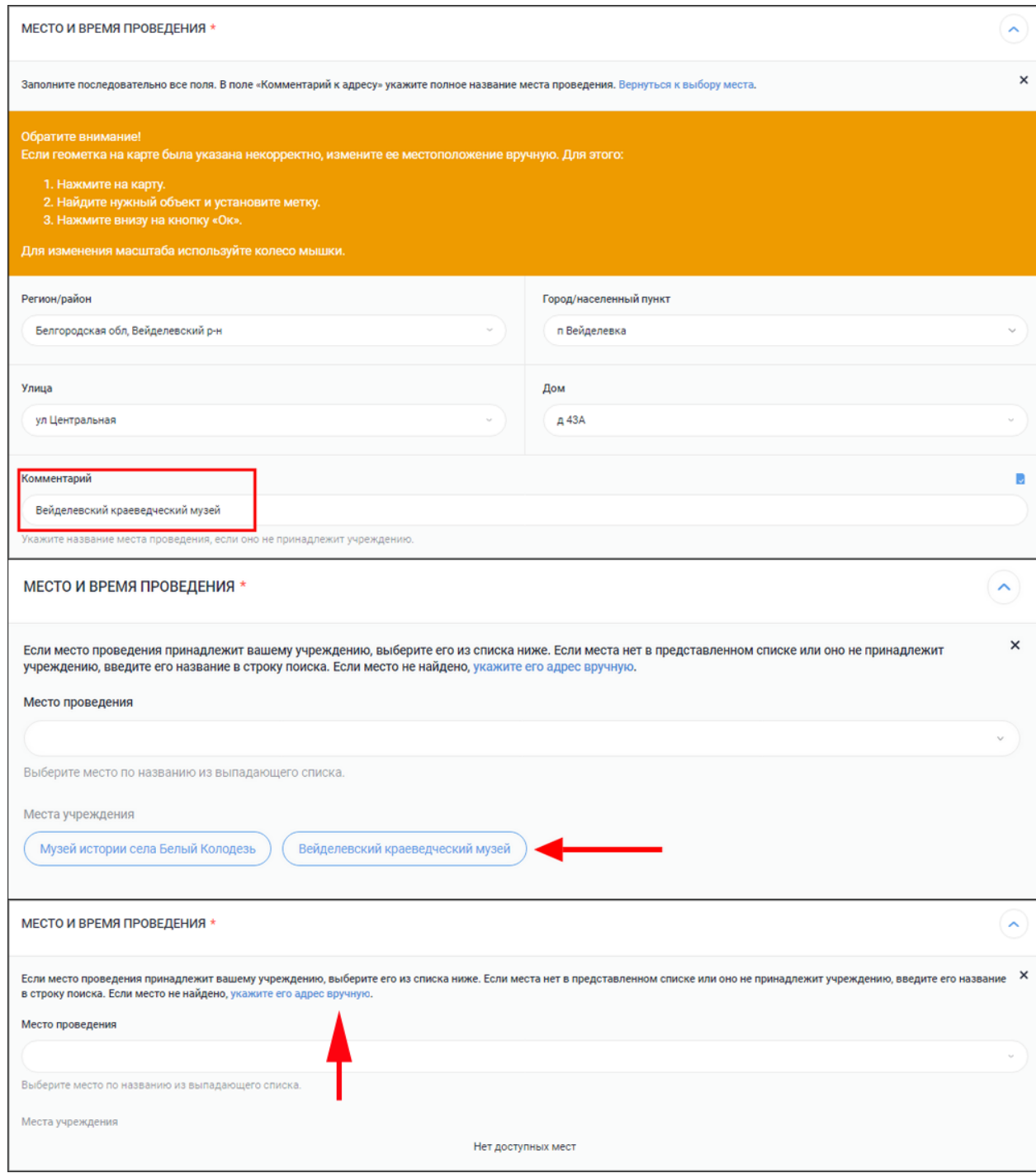

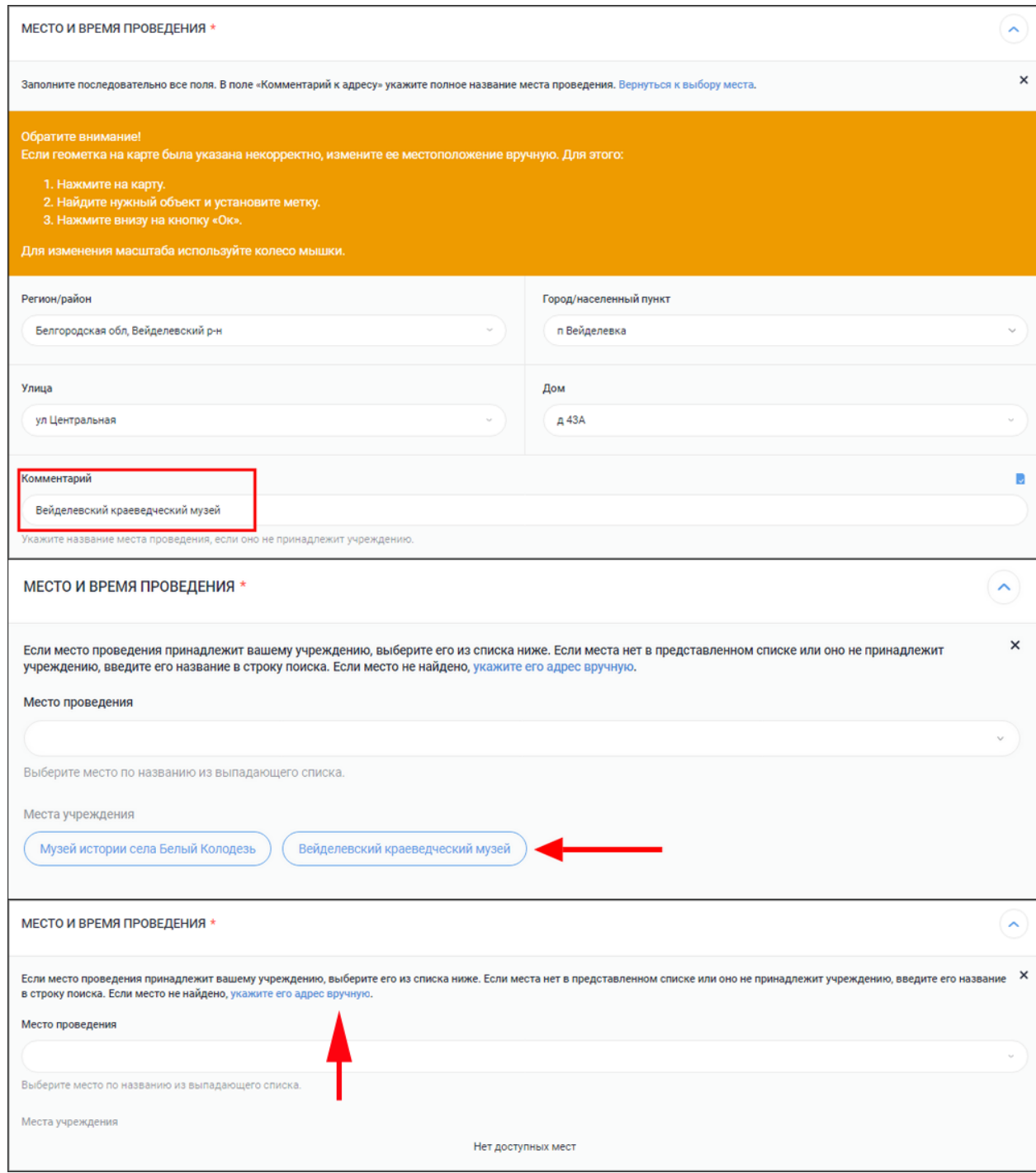

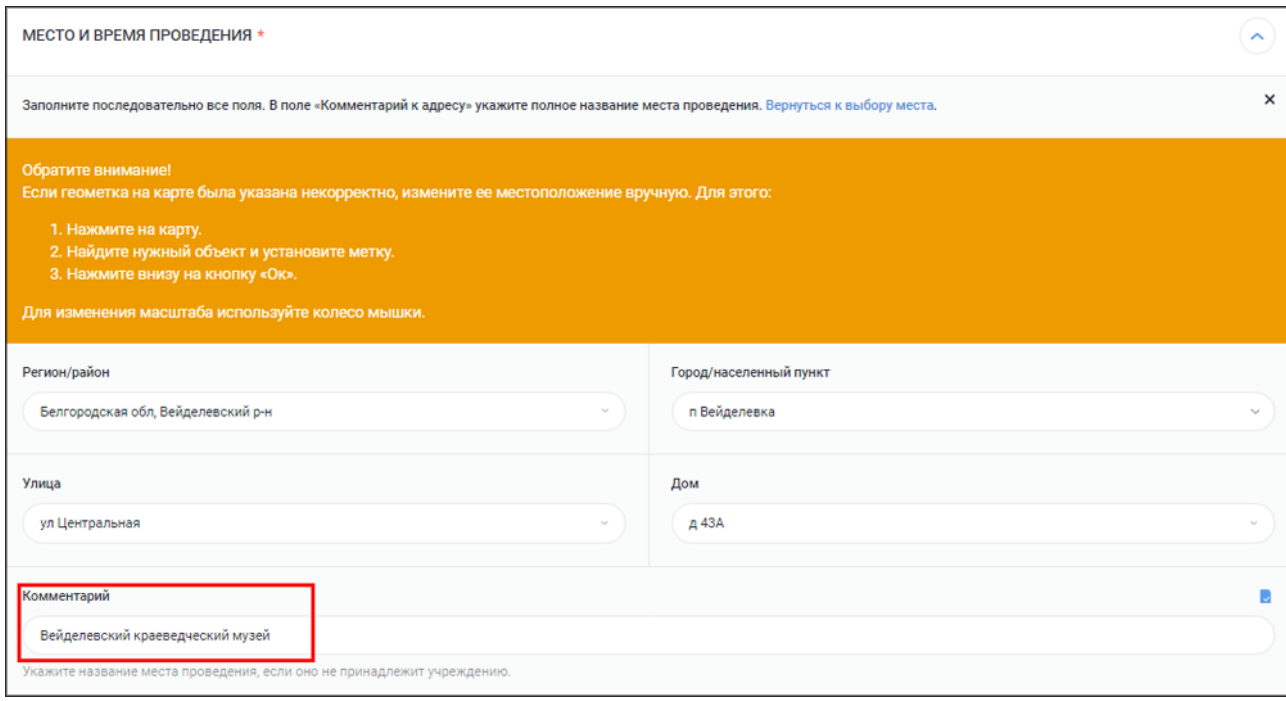

# *4. Почему необходимо добавлять событие минимум за 5 дней до даты проведения?*

В «PRO.Культура.РФ» действует требование – не размещать и не редактировать события, если они пройдут в течение 5 дней после создания или внесения в них изменений. Если вы создаете или редактируете такое событие, система не позволит его сохранить и отправить на модерацию. Поэтому вам необходимо вносить всю необходимую информацию заранее.

Если вам все-таки срочно нужно внести какие-либо правки в уже подтвержденное событие, вы можете написать в [службу поддержки.](https://pro.culture.ru/new/qa)

5. Как я могу связаться с модератором?

Если у вас возникли вопросы по поводу оформления или проверки события, вы можете связаться с модератором напрямую. Откройте событие, перейдите в раздел «Модерация» и нажмите кнопку «Написать сообщение». В ближайшее время ваш вопрос будет рассмотрен.

# **Советы как успешно пройти модерацию событий**

# **1. Добавляйте события вовремя**

Как только у вас появится полная информация о планируемом мероприятии, сразу же разместите его анонс в «PRO.Культура.РФ». Чем раньше вы его добавите, тем больше времени будет у вас, чтобы затем внести дополнения или исправить возможные недочеты.

Обратите внимание, в системе действует [требование](https://pro.culture.ru/blog/171) – не размещать и не редактировать события, если они пройдут в течение 5 дней после создания или внесения в них изменений.

#### **2. Следите за подсказками**

При заполнении полей обращайте внимание на подсказки. Они носят обобщенный характер, но могут задать правильное направление и сориентировать вас, если возникнут трудности.

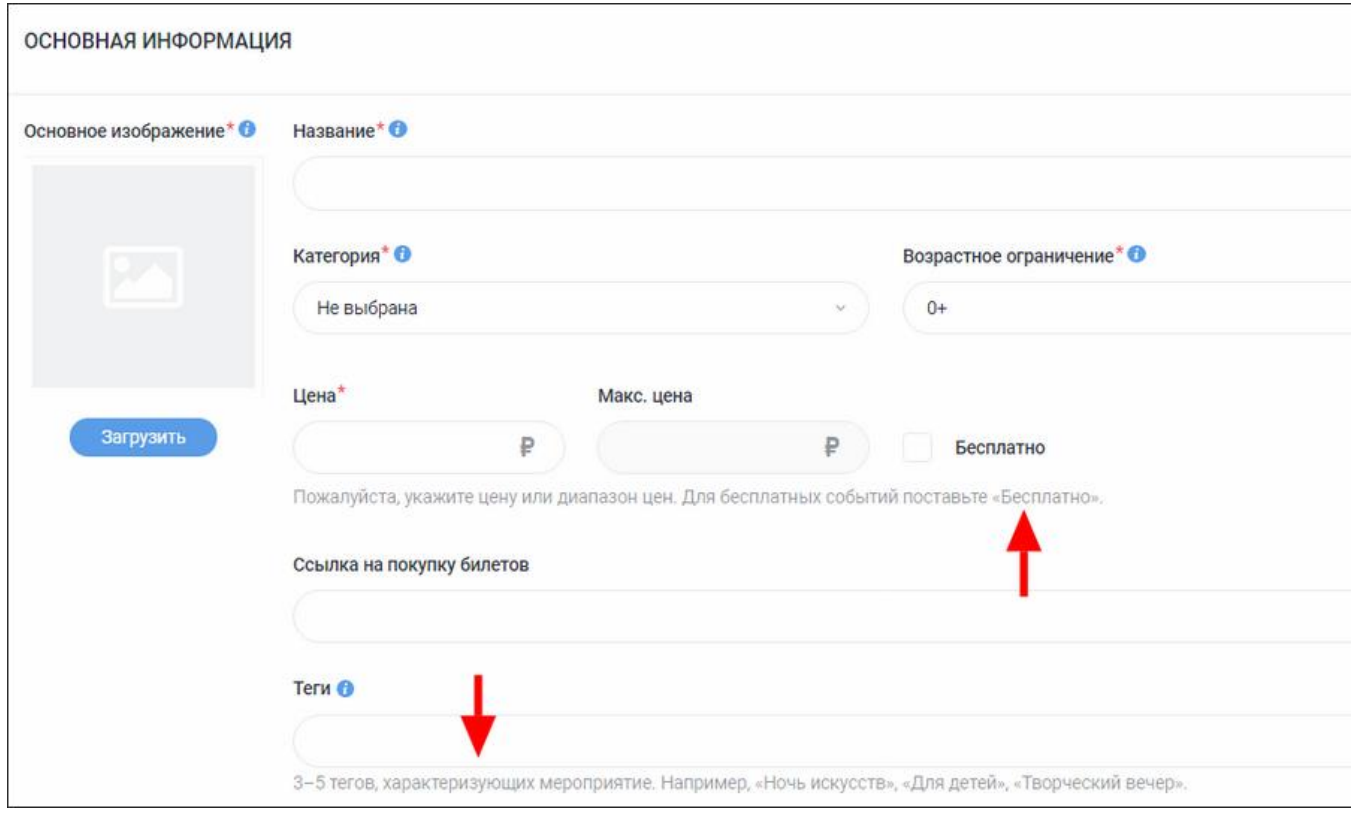

# **3. Редактируйте все поля сразу**

Если событие находится на модерации, мы рекомендуем не редактировать его. После редактирования оно отправится в конец очереди, соответственно, время проверки

увеличится. Поэтому перед отправкой на модерацию еще раз проверьте, все ли вы заполнили.

Когда заполните все поля, нажмите на кнопку *«Отправить на модерацию»*:

o событие появится в личном кабинете, однако не будет подтвержденным; o подтвердить правильность сведений о событии может только модератор. Сроки модерации составляют от 1 до 3 рабочих дней. После проверки события вы получите оповещение на почту. Также вы можете посмотреть результаты проверки в чате

# **Правила оформления события**

Событие – это анонс культурного мероприятия. Актуальные события находятся в разделе «События».

4 главных правила оформления:

- событие должно соответствовать культурной тематике;
- событие должно проходить на территории РФ;
- событие должно быть описано на русском языке;

● событие должно быть добавлено/отредактировано не позднее, чем за 5 дней до начала проведения, чтобы оно успело пройти модерацию и выгрузиться на портал «Культура.РФ» и ресурсы партнеров.

Ниже мы рассказываем, как правильно оформить каждое поле при добавлении анонса. В конце вы найдете примеры удачного оформления событий нескольких категорий.

#### **Нужно:**

модерации.

● использовать родовое понятие – слово или словосочетание, которое описывает формат мероприятия: выставка, спектакль, концертная программа и т. д.;

• использовать кавычки-«елочки» - «...».

# **Нельзя:**

● использовать слишком длинные заголовки – не указывайте место проведения или любую другую информацию, которая и так представлена в других полях. Оптимальное количество символов в названии события – до 50. Если символов будет больше, то на портале «Культура.РФ» и партнерских ресурсах заголовок может обрезаться. Исключения составляют всероссийские акции, например «Ночь кино» или «Ночь

музеев». В таком случае заголовок выглядит так: Ночь кино в кинотеатре «Родина»;

- использовать кавычки-«лапки» "...";
- ставить точку в конце названия.

# **Примеры правильного названия:**

- VII Дальневосточный зимний фестиваль искусств
- Выставка «Как это было: к 40-летию Олимпиалы-80»

● Спектакль «Лес»

# **Неправильно:**

● «Хорошее настроение» – нет родового слова, читатель не поймет, что за мероприятие. Если исправить: Концерт «Хорошее настроение»;

• Пушкинскую программу приготовил Музей книги Чехова на «Ночь музеев» для сахалинцев – много информации для названия в афише: и место, и аудитория, и повод. Если исправить: Ночь музеев в Музее книги Чехова;

● Выставка скульптуры и графики заслуженного художника Российской Федерации Олега Закоморного «Дети в искусстве» – длинное название, попытка уместить целый анонс в заголовок. Если исправить: Выставка «Дети в искусстве».

# **Основное изображение**

# **Технические требования:**

• размер не менее  $630 \times 420$  пикселей;

- горизонтальный формат;
- хорошее качество.

Внимание: при выборе изображения важно не нарушить авторские права, поэтому обязательно указывайте автора, тип источника и источник фотографии в соответствующих полях. Например, если фотография сделана сотрудником вашего учреждения, в поле «Автор» напишите его фамилию и инициалы, а в поле «Источник» добавьте ссылку на сайт вашего учреждения – на страницу, откуда взято изображение. Если же у учреждения нет сайта, то в поле «Источник» можно написать: «Архив [полное название учреждения]».

В поле «Тип источника» нужно выбрать соответствующий вариант из выпадающего списка.

# **Нельзя:**

● использовать афишу, коллаж, картинку с надписями или копирайтом;

● использовать фото с обрезанными элементами, рамками, искусственно наложенным фоном;

● использовать одно и то же изображение для анонсов актуальных мероприятий (снимки из прошедших событий можно добавлять повторно. Это сделано для того, чтобы избежать одинаковых фотографий на афишах информационных партнеров);

● использовать изображения с алкоголем, сигаретами, наркотическими веществами, оружием (кроме тех случаев, когда оружие является частью экспозиции, используется в военно-исторических реконструкциях или театральных представлениях);

● дублировать основное фото в разделе «Галерея» – такие повторы модераторы удаляют.

# **Категории**

Для события можно выбрать одну из девяти категорий, ниже – примеры подходящих под категорию мероприятий.

● Встречи. Игра, конкурс, викторина, экскурсия, беседа, информационный час, акция, творческий вечер, презентация книги, квест, турнир.

● Выставки. Постоянная выставка, временная выставка, виртуальная выставка, открытие выставки.

- Концерты. Концерт, музыкальный конкурс, музыкальный фестиваль.
- Обучение. Мастер-класс, лекция, курс, вебинар, семинар, конференция.
- Спектакли. Все театральные представления.

● Праздники. Фестивали, народные гулянья, утренники. Категории нет для событий, участвующих в программе «Пушкинская карта».

● Экскурсии. Музейные и не только программы в сопровождении экскурсовода.

● Кино. Показ фильма (+ тег «Кинопоказ») для обычных событий. Если вы анонсируете кинопоказ в рамках «Пушкинской карты», поставьте галочку «Участвует в проекте «Пушкинская карта» и выберите фильм из предложенных шаблонов (подробнее – в инструкции).

● Прочие. Любое мероприятие, которому не подходит другая категория (интернетконкурсы, акции в социальных сетях, прием заявок на участие и т. п.). Категории нет для событий, участвующих в программе «Пушкинская карта».

Важно! Виртуальным событиям категорию следует выбирать исходя из направленности мероприятия (+ тег «Культура онлайн»). О других особенностях оформления онлайнмероприятий читайте в инструкции. Об особенностях оформления событий, участвующих в программе «Пушкинская карта», читайте в материале блога.

# **Возрастное ограничение**

Возрастное ограничение нужно указывать по принципу допуска:

- $\bullet$  если возрастных ограничений нет, выберите 0+;
- если подходящего варианта в классификаторе нет, например, ваша программа для детей от 8 до 12 лет, укажите нижний порог и допишите в описании точно, для какой возрастной категории предназначено мероприятие;

● если ваше мероприятие ориентировано на старшее поколение, не указывайте это как 18+. Выберите подходящий по закону ценз, а уже в описании сделайте пометку, что это программа для пожилых людей.

# **Участвует в проекте «Пушкинская карта»**

Поле доступно только тем учреждениям, у которых стоит отметка об участии в проекте. Если у вас это поле не отображается, уточните у своей контролирующей организации, передавалась ли информация о вашем участии, или напишите в службу поддержки. Согласно методическим рекомендациям в проекте могут принимать участие следующие виды мероприятий: спектакли, выставки, фестивали, концерты, концертные программы, творческие вечера.

Если ваше событие подходит под один из перечисленных видов, поставьте отметку в поле «Участвует в проекте «Пушкинская карта».

# **Терминал и билетная система**

Заполните поля «Терминал» и/или поле «Билетная система», если событие участвует в проекте «Пушкинская карта»:

• если вы продаете билеты через свой сайт, вам нужно заполнить поле «Терминал» начните вводить название виртуального «белого» терминала, созданного ранее в разделе «Терминалы», и выберите его в выпадающем списке;

● если вы продаете билеты через билетного оператора, в поле «Билетная система» начните вводить название своей билетной системы и выберите ее в выпадающем списке. Если не удалось найти нужное название в списке, запросите в службе поддержки или у представителей билетного оператора, подключена ли та или иная билетная система к «Пушкинской карте». Можно также уточнить, на какой стадии подключения находится система;

● если билеты продаются и на сайте, и через билетную систему, можно заполнить оба поля. Обратите внимание: в форме редактирования вы можете указать несколько терминалов и билетных систем. Просто в одной строке перечислите нужные вам.

# **Цена**

Как правильно указать стоимость посещения мероприятия:

• бесплатное мероприятие – поставьте галочку «Бесплатно»;

● платное мероприятие – укажите полную стоимость. Если стоимость посещения не фиксированная, вы можете ввести минимальную и максимальную цену. Правильно: от 100 до 250 руб. Если в учреждении действует бесплатное льготное посещение, укажите цену для того посетителя, на которого не распространяются льготы, а уже в блоке «Льготы» расскажите, кто может прийти к вам бесплатно и какой документ потребуется предъявить. Если ваше мероприятие бесплатное для посещения, но есть отдельные платные опции (например, экскурсия или мастер-класс), тогда поставьте галочку «Бесплатно», а уже в описании сделайте пометку о том, какая программа платная и сколько стоит. Если событие участвует в проекте «Пушкинская карта», поле «Цена» обязательно к заполнению. Бесплатные события для проекта не подходят.

#### **Ссылка на покупку билетов**

Если ваше мероприятие предполагает открытую интернет-продажу билетов, то укажите ссылку, пройдя по которой пользователи смогут их приобрести. Ссылку на подробную информацию о событии здесь размещать не нужно, добавьте ее в описание. Для событий «Пушкинской карты» онлайн-продажа билетов – обязательное условие. Ссылка должна вести на событие у билетного оператора или на страницу вашего учреждения, где продаются билеты. Если продажа билетов еще закрыта, можно добавить событие на платформу, сохранив его в черновиках, и отправить на модерацию тогда, когда продажа билетов будет открыта. Ссылку нужно привязать к конкретному месту проведения мероприятия. Для этого в разделе «Место и время проведения» есть поле «Ссылка на покупку билетов в месте проведения».

Если событие проводится на нескольких площадках и ссылки на покупку билетов разные, нужно разместить в этом поле в каждом месте проведения свою ссылку. Если же ссылка на покупку билетов единая, можно либо нажать надпись «Применить для всех мест проведения», либо поставить отметку рядом с надписью «Ссылка совпадает с указанной в поле «Ссылка на покупку билетов». В обоих случаях билетная ссылка автоматически привяжется к месту проведения.

#### **Теги**

Теги – это ключевые слова, описывающие ваш анонс. Обозначьте с их помощью тематические и целевые особенности события. Четыре часто используемых тега:

- «На воздухе» ставьте для всех событий, проходящих на улице;
- «Для детей» ставьте для всех детских мероприятий;

● «Доступная среда» – ставьте для анонса мероприятия, материально-технические условия проведения которого не препятствуют его посещению лицами с ОВЗ. В описании по возможности укажите, что именно предусмотрено для лиц с ОВЗ;

- «Культура онлайн» ставьте для виртуальных событий.
- Максимальное количество тегов в событии 10.

Теги не должны противоречить друг другу. Например, у концерта русской народной песни не могут стоять теги «Народная культура» и «Классическая музыка» – ставится только первый.

# **Описание**

В этом поле подробно и интересно расскажите о событии: что запланировано в программе, кто участвует, кому будет интересно посещение и какие сюрпризы ждут посетителей. Заполнение описания вызывает большое количество вопросов у пользователей, поэтому его мы разбираем подробно. Ниже мы собрали технические требования и ограничения, правила оформления перечней, дополнительные рекомендации по оформлению текста и инструкцию по добавлению ссылки на слово.

Технические требования:

- информативность обязательно расскажите, что именно ждет читателя при посещении;
- объем текста от 500 до 1000 символов (для дополнительной информации можно оставить ссылку на подробности);
- большой текст разбивайте на абзацы, так его легче читать;

● нажимайте на кнопку «Подготовить к модерации» – она позволяет убрать лишние пробелы, заменить дефис на тире и поставить кавычки-«елочки» вместо других, а также очистить текст от условного форматирования и выровнять его по левому краю.

Будьте внимательны: из-за технической особенности висячий дефис (фото-, видеоматериалы) заменяется на тире (фото-, видеоматериалы), поэтому после нажатия на кнопку бегло проверьте текст и при необходимости исправьте.

Внимание! При оформлении анонса показа фильма, предназначенного для широкого проката (показов в кинотеатрах), необходимо дополнить описание специальным предложением в зависимости от года выхода кинокартины. Прокатные удостоверения на фильмы, созданные в 1950 году и ранее, не нужны, т. к. они уже перешли в общественное достояние. В этом случае вы можете осуществлять показ без специального разрешения. В описание необходимо добавить год выпуска и текст: Фильм перешел в общественное достояние. Права на фильмы, снятые после 1950 года, принадлежат студиямпроизводителям, их правопреемникам, лицензиатам. В этом случае вы можете осуществлять показ только при наличии прокатного удостоверения. В описании укажите номер и дату выдачи разрешения: Прокатное удостоверение № \_\_ от \_\_\_\_\_\_ г. Это нужно для того, чтобы любой пользователь мог проверить достоверность информации.

# **Нельзя:**

- анонсировать мероприятия направлений: бизнес, политика, спорт, религия;
- описывать цели и задачи;
- писать текст полностью большими буквами (при помощи клавиши CAPS LOCK), если это не аббревиатуры;
- писать от первого лица («мы приглашаем», «наш спектакль»);
- ставить лишние пробелы (двойные, пробел перед запятой);
- использовать кавычки «лапки» "…" (допустимы только кавычки-«елочки» «…»);
- употреблять дефис (-) вместо тире (–) и наоборот;
- выделять текст жирным шрифтом, курсивом, подчеркиванием;
- использовать графические символы (смайлики, сердечки, квадратики и другие);
- использовать стихотворения (можно только, например, в качестве эпиграфа или небольшой цитаты).

#### **Оформление перечней.**

Если в тексте используются перечисления, то они должны быть оформлены правильно, с помощью кнопок нумерованного или маркированного списка (не используйте тире!):

- $\bullet$  текст;
- $\bullet$  текст;

 $\bullet$  текст.

Дополнительные рекомендации по оформлению текста:

- века пишутся римскими цифрами. Пример: XXI век;
- время в описании оформляется через двоеточие и тире без пробелов, а года и века через тире без пробелов. Пример: 18:00–20:00, 1920–1930 гг., в XIX–XX столетиях;
- между инициалами всегда ставятся пробелы. Кроме того, пробелы ставятся между знаком номера и цифрой. Примеры: П. И. Чайковский, № 195;

• правильное оформление номера телефона выглядит так:  $+7$  (4162) 77-07-87 или  $+7$  (910) 276-74-22;

● правильное оформление ссылки выглядит так: Полная программа опубликована в группе во «ВКонтакте». То есть ссылка дается не полностью (https://vk.com/procultrf), а «прячется» в слове.

#### **Добавление ссылки на слово:**

- выделите текст, к которому будет привязана ссылка;
- нажмите на кнопку «Вставить ссылку»;
- в верхнее поле добавьте нужную ссылку;

● нажмите на кнопку «Вставить». После добавления текст подсветится цветом и при наведении будет отображать контекстное меню с вариантами просмотреть, изменить или открепить ссылку. Примеры правильно оформленного описания событий (выставки, концерты, мастер-классы, спектакли, праздники) будут приведены в приложении методическими материалу.

# **Галерея**

Количество изображений – до 10, размер – от 630 х 420 пикселей.

Нельзя:

- дублировать основное фото в блок «Галерея» такие повторы модераторы удаляют;
- добавлять фотографии с копирайтом;
- прикреплять изображения с алкоголем, сигаретами, наркотическими веществами, оружием (кроме тех случаев, когда оружие является частью экспозиции, используется в военно-исторических реконструкциях или театральных представлениях);
- использовать фото с размытыми фигурами, темные, с нарушенными пропорциями и т. д.

# **Инклюзивность события**

Поле нужно заполнять, если ваше мероприятие можно отнести к инклюзивным – предусмотренным в той или иной мере для людей с ограниченными возможностями здоровья:

● отметьте галочкой те элементы, для которых не было подходящего пункта в специальном поле «Доступная среда»;

● в текстовом поле расскажите, что именно относится к инклюзии в рамках этого события.

# **Ссылки на видеохостинги**

Вы можете добавить ролики с сервисов «ВКонтакте» и «Одноклассники». Видеозаписи с YouTube и Vimeo не выгружаются на ресурсы партнеров из-за технического ограничения. Инструкция по добавлению видеоролика:

- нажмите на кнопку «Добавить»;
- в поле слева выберите сервис, с которого размещаете видео;
- в поле справа вставьте код или id видео. Добавление видео из «ВКонтакте»:
- откройте видеоролик на сайте;
- нажмите на кнопку «Поделиться», которая располагается в ряду кнопок под областью воспроизведения;
- в верхней части открывшегося окошка нажмите на «Экспортировать»;
- скопируйте все символы из блока «Код для вставки»;
- вставьте скопированный код в специальное поле в форме редактирования события. Добавление видео из «Одноклассников»:
- откройте видеоролик на сайте;
- скопируйте цифровую часть url в адресной строке;
- вставьте полученный id в специальное поле в форме редактирования события.

#### **Место проведения**

Вы можете указать в качестве места проведения площадку учреждения или чужую территорию. Также в системе есть возможность указать несколько мест проведения одного события. Если вы проводите фестиваль, ярмарку или любое другое мероприятие на нескольких площадках, просто поочередно выберите места и задайте время проведения для каждой.

Важно! Вы можете добавить в событие только место со статусом «Подтверждено». Места со статусом «Отклонено» и «На модерации» прикрепить к анонсу не получится. Как прикреплять место учреждения и чужую площадку:

● если место принадлежит учреждению. Убедитесь, что оно есть в списке ваших мест и прикрепите его. Выберите одно из предложенных мест или введите название в поле и выберите нужное место из выпадающего списка;

● если место не принадлежит учреждению. Попробуйте найти место по названию в каталоге: введите название в поле и выберите нужное место из выпадающего списка.. Если место есть в списке предложенных.

Выберите из полученного списка нужное, и оно будет отмечено в качестве места проведения события. Кроме того, вы также можете ввести название вручную и выбрать нужное место из выпадающего списка (второе изображение). Если места в каталоге нет, свяжитесь с нужным учреждением, попросите зарегистрироваться на платформе и добавить необходимое вам место. Если мероприятие проходит на улице возле вашего места – например, на площадке перед Домом культуры – прикрепляйте место (Дом культуры) и уточняйте подробности о месте сбора/проведения в тексте.

Пример: во дворе библиотеки пройдет танцевальный флешмоб. Прикрепите в качестве места библиотеку, а в описании укажите: «Встреча состоится на площадке перед библиотекой». Если вы проводите пешеходную экскурсию по городу, в качестве места проведения вам нужно указать место сбора группы – выбрать из каталога место, которое максимально близко расположено к началу вашего маршрута.

При отсутствии места в каталоге необходимо связаться с нужным учреждением, попросить зарегистрироваться на платформе и добавить место. Важно:

● в описании события нужно сделать обязательную пометку о том, что это не место проведения, а точка сбора;

● частным учреждениям дополнительно нужно прикреплять письмо-подтверждение от места проведения: площадка, которая указана как место старта, должна подтвердить этот факт.

Обратите внимание! В случае когда событие проходит в месте, в котором заполнен блок «Доступная среда», в форме создания/редактирования будут отображаться отмеченные

категории этого блока. При наличии дополнительных возможностей этот блок можно отредактировать.

# **Время проведения**

Укажите точное время проведения мероприятия:

• если событие проходит в определенные даты – заполните вкладку «В указанные дни»;

● если событие продолжительное и длится непрерывно какой-то период (например, это выставка) – заполните вкладку «По расписанию».

Внимание! Если вы анонсируете кинопоказ в рамках «Пушкинской карты» и выбрали один из предложенных шаблонов, в качестве времени проведения укажите просто даты начала и завершения показа фильма.

В «PRO.Культура.РФ» действует ограничение календаря. Добавить/отредактировать анонс мероприятия нужно как можно раньше – минимум за 5 дней до даты проведения. Это время необходимо для проверки события модератором и выгрузки на внешние сервисы – если ваше мероприятие состоится на следующий день после публикации анонса на странице афиши, о нем мало кто успеет узнать.

Исключение – оформление кинопоказа в рамках «Пушкинской карты»: такое событие можно добавлять день в день.

# **Дополнительные поля**

Дополнительные поля находятся в самом низу и доступны для категории «Спектакли» (поля об актерском составе и режиссере появляются только у событий, которые проводятся на площадках некоторых крупных городов).

Правила заполнения:

- укажите дату премьеры, а также имена режиссера и актеров;
- имена и фамилии напишите полностью (не инициалы) и каждое в отдельном поле;
- не упоминайте звания артистов (заслуженный, народный).

# **Льготы**

Поставьте отметку, предоставляются льготы на ваше мероприятие или нет:

- 1. Если льготы не предоставляются, переходите к следующему полю «Организатор».
- 2. Если льготы предоставляются, переходите к подробному заполнению:

● выберите, одинаковые ли льготы для всех мест проведения;

● поставьте галочки напротив тех категорий граждан, которым льготы предоставляются. Если в списке нет нужной вам, поставьте галочку напротив «Другая категория граждан»; ● заполните описание льготы по каждой выбранной вами категории граждан (вид льготы, документы, которые посетитель должен вам предъявить, чтобы доказать свое право на

льготу, особые условия получения льготы).

Обратите внимание:

● галочки нужно проставить отдельно для каждой площадки, если льготы отличаются;

● если в месте проведения, которое вы прикрепили к анонсу, заполнено поле «Льготы», у вас появится возможность применить эту информацию о площадке к событию – как с возможностью корректировки данных (вариант «Изменить льготы места»), так и без (вариант «Применить льготы места»).

# **Организатор**

Заполнять это поле нужно только если событие проходит не на площадке организатора – так пользователи будут знать, кто является организатором мероприятия, и смогут с ним связаться по каким-либо вопросам:

● если событие подготовлено вашим учреждением, но проходит на чужой территории, укажите в качестве организатора свое учреждение;

● если событие подготовлено чужим учреждением, но проходит у вас, укажите в качестве организатора учреждение, которое устраивает мероприятие. Если событие подготовлено вашим учреждением и проходит на вашей площадке, организатора указывать не нужно – ваше учреждение по умолчанию считается организатором. Для событий, участвующих в «Пушкинской карте», организатором считается учреждение, которое реализует билеты.

# **Промо**

Укажите Ф. И. О. и контакты ответственного лица, а также пользователя, который будет оповещен о результатах модерации: именно ему на почту придет письмо с информацией о том, принято ваше событие или отклонено и почему.

# **Подтверждение**

Частным организациям при добавлении события, участвующего в программе «Пушкинская карта», нужно заполнить поле «Подтверждение» – прикрепить файл в формате .pdf, который будет содержать подтверждающую информацию о вашем мероприятии. Подтверждение должно быть от площадки, на которой вы проводите событие.

Исключение: подтверждение не нужно для событий категории «Кино» и «Экскурсии» (если экскурсия проходит «по адресу», а не в конкретном месте).

Какая информация должна быть в документе:

- название мероприятия;
- место, дата и время проведения (периоды проведения);
- планируемая вместимость зала (для спектаклей, концертов, шоу);
- организатор мероприятия;
- подпись ответственного лица от места проведения;
- печать места проведения.

Если мероприятие проходит в нескольких местах, организатор должен запросить подтверждение от каждой площадки и загрузить отдельные файлы в формате .pdf в каждом месте проведения.

Обратите внимание: если в файле будет предоставлена не вся необходимая информация, модератор отклонит ваше событие.

Важно! В случае выявления мошеннических действий доступ к платформе «PRO.Культура.РФ» будет заблокирован для организатора и площадки, а соответствующая информация будет передана в правоохранительные органы. Когда заполните все поля, нажмите на кнопку «Отправить на модерацию»:

- событие появится в личном кабинете, однако не будет подтвержденным;
- подтвердить правильность сведений о событии может только модератор.

После проверки события вы получите оповещение на почту. В «PRO.Культура.РФ» действует техническое ограничение на период редактирования события: 9 месяцев после подтверждения модератором.

Если ваше событие последний раз подтвердили в мае 2021 года, в марте 2022 года вы уже не сможете отредактировать событие. Это ограничение не распространяется на события категорий «Выставки», «Кино» и «Спектакли» – информацию об экспозициях, кинопоказах и постановках вы можете редактировать спустя любой срок после подтверждения.

Желаем успехов в работе с данным разделом! Если у вас возникнут вопросы, пишите в службу поддержки, выберите тему обращения «Вопросы по событиям/местам/обзорам».